セラビジョンスライド画像閲覧ソフトの操作マニュアル

(形態グループミーティング用)

## ログインからスライド画像を開く方法

1. PC 画面上の下記アイコンをダブルクリックします。

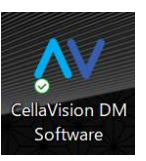

2,ログイン画面が現れます。

## **CELLAVISION**

CellaVision DM Software (DM9600)

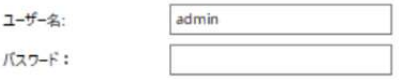

3,パスワード:の空欄に、admin と入力して OK ボタンをクリックする。

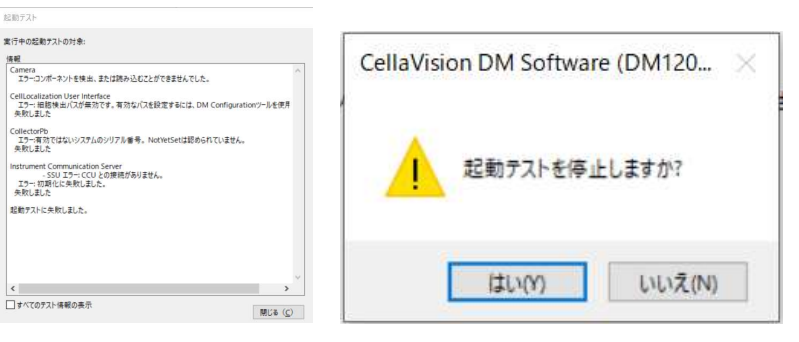

4,上記「起動テスト」が表示されたら、閉じるボタンをクリックする。

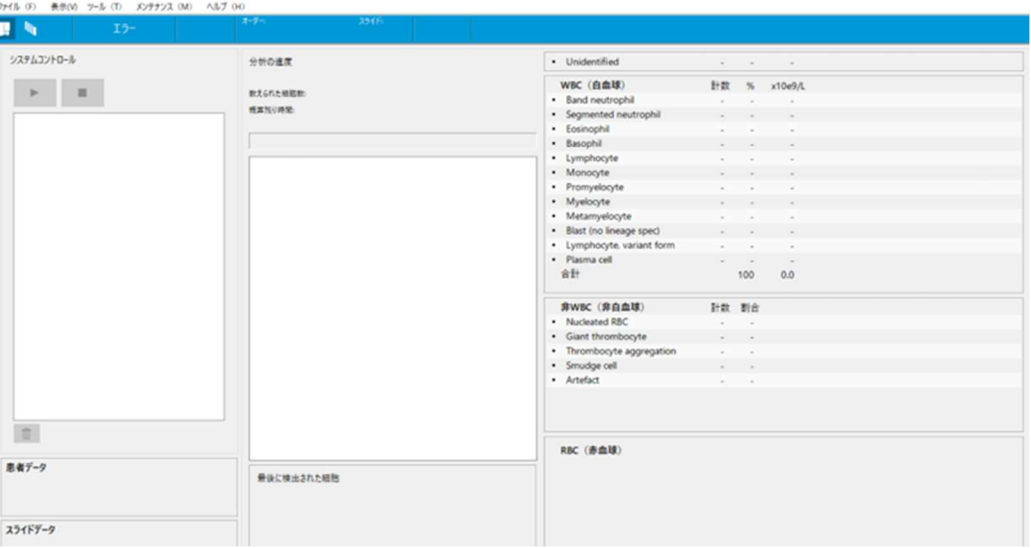

- 5, 左上の <mark>「「」</mark><br>5, 左上の こクリック、検索基準を「最新を表示する」から「すべてを表示」に変更
- 6, Q をこのボタンを押すと検体リスト画面が表示されます。

## 検体リスト画面からスライド画像を開く方法

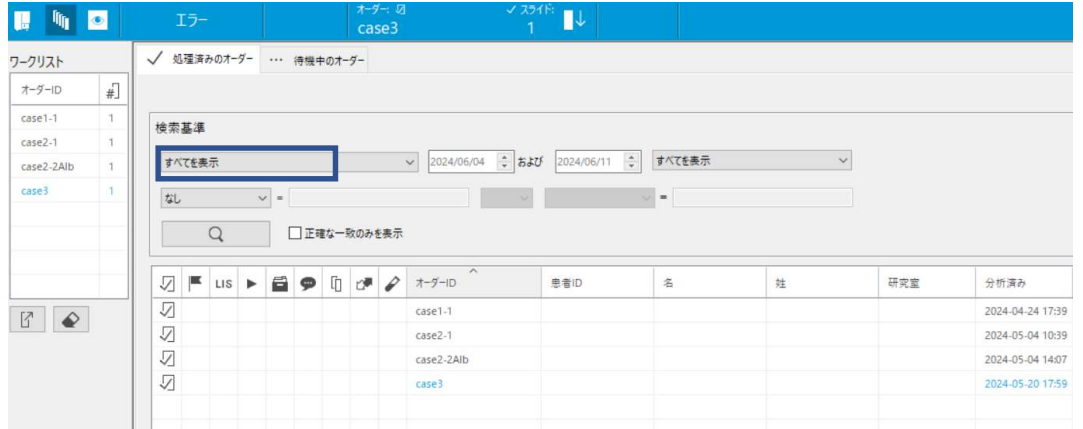

1,上記の検索基準が「すべてを表示」であることを確認

2,「オーダーID」をダブルクリックします。次のようなデジタルスキャン画像が表示されます。

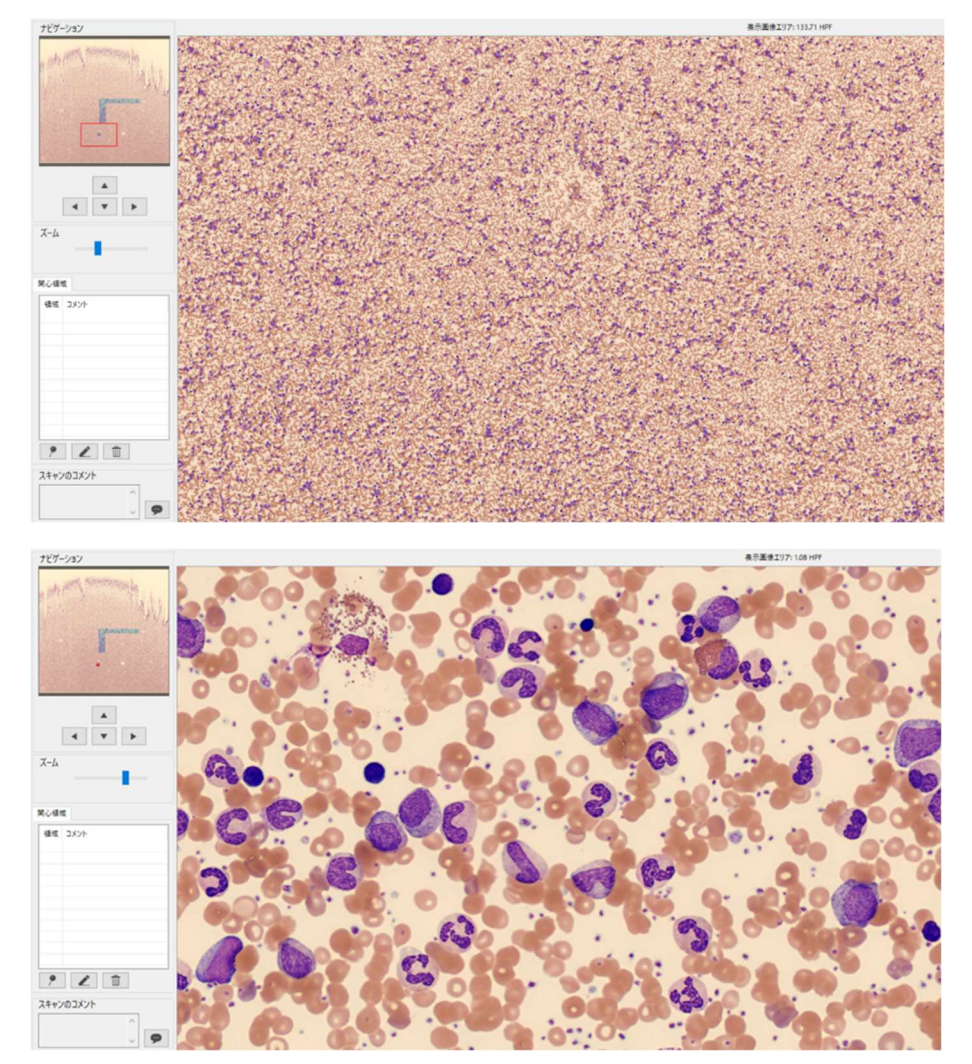

\*ズームバーや(またはマウスのダイアル)で拡大、縮小 \*左の小さなスメア画面を左クリックで見たい位置に移動 \*大きなスメア画面上でマウスの左クリックしながら動かすと見たい場所に移動 現在見ている箇所は左スメア画面上に赤線囲いで表示、既に見た箇所は色付で分かるようになっています。

## 次の検体を見る場合

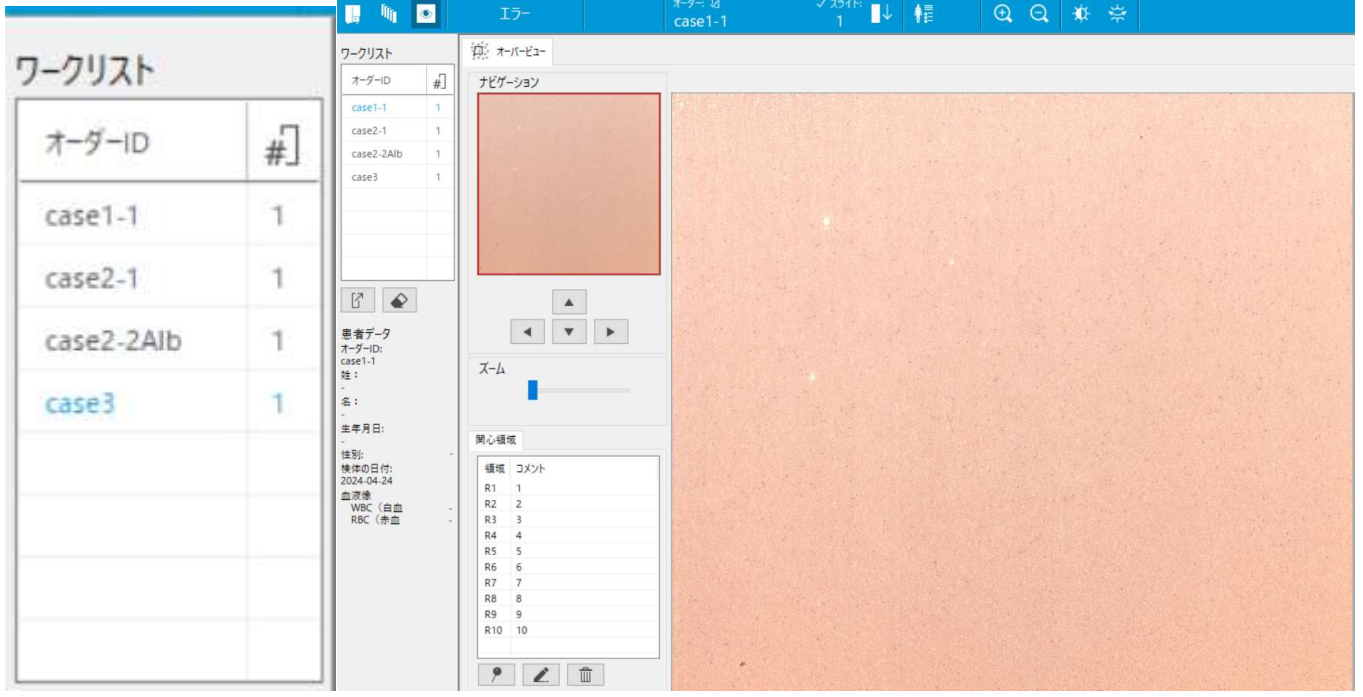

左上のワークリスト上のオーダーID をダブルクリックするとスメア画面が表示されます。

\*ワークリストにない場合は クリックすると検体リスト画面が表示されます。

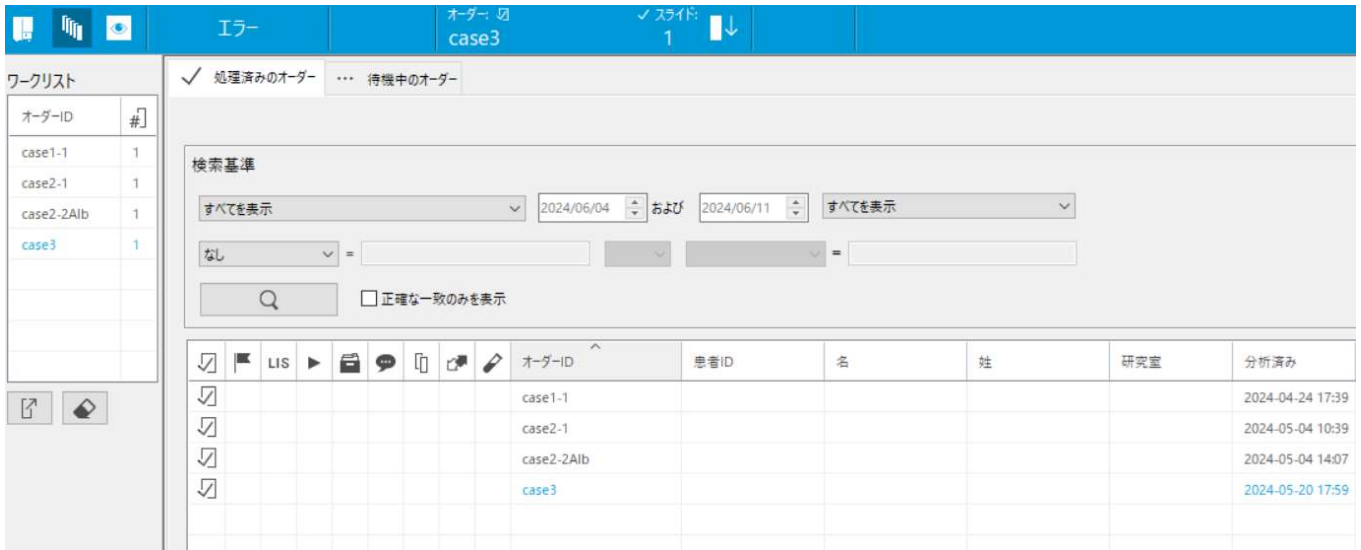

閲覧したい「オーダーID」をダブルクリックします。